# **KE1020A INSTALL GUIDE**

## **Table of Contents**

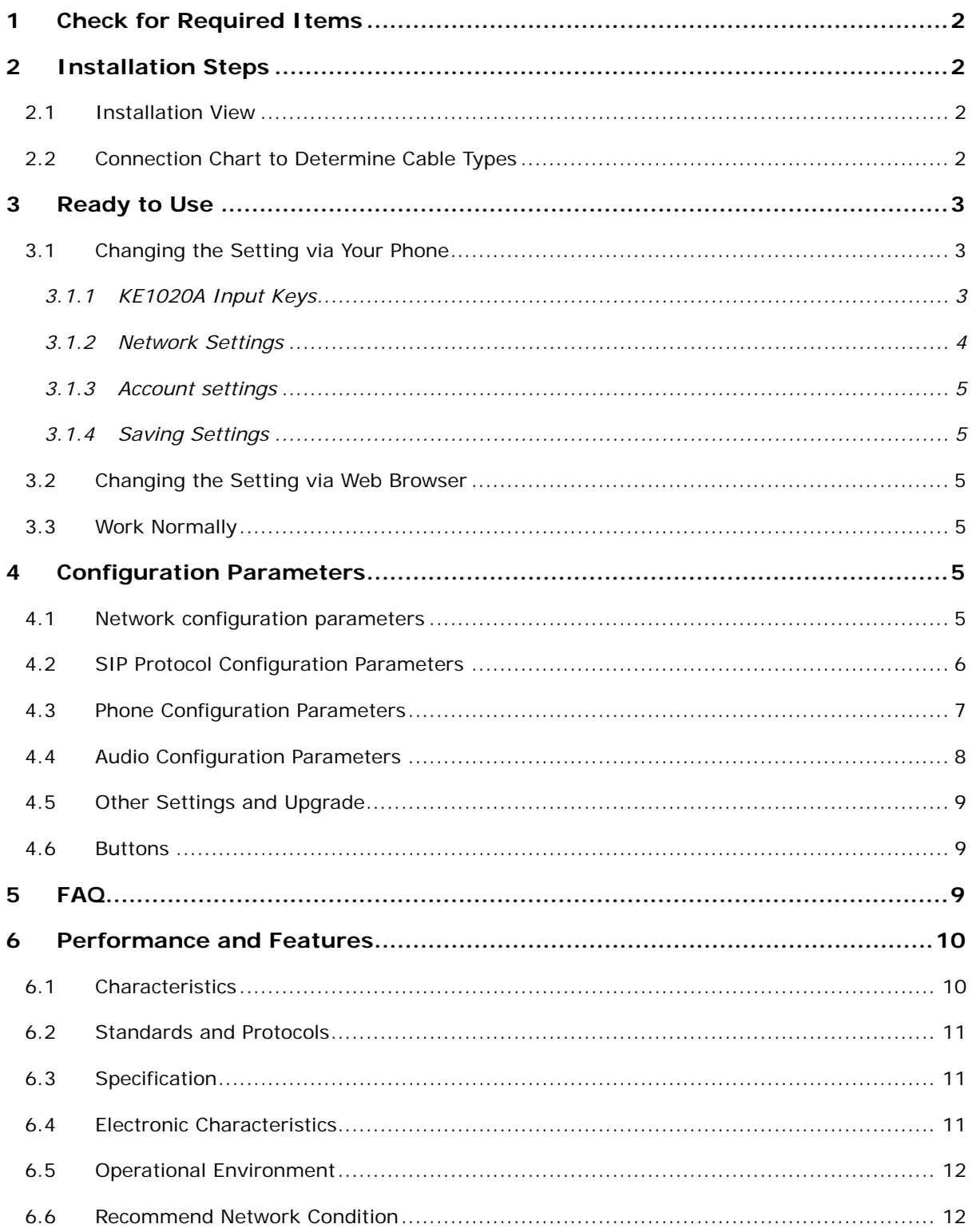

#### <span id="page-1-0"></span>**1 Check for Required Items**

Please check to be sure that you have all of the following components:

- Broad internet access One phone cord One power adapter
- One VoIP phone One handset One Ethernet (RJ45) cable

#### **2 Installation Steps**

#### **2.1 Installation View**

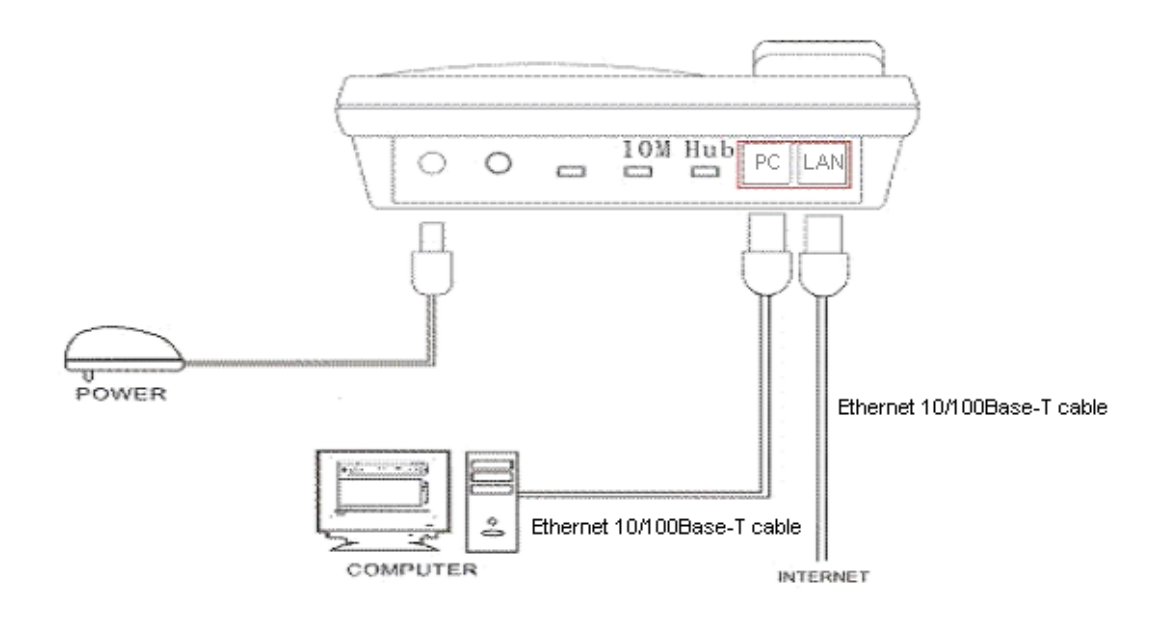

Please install your KE1020A as the connection chart above.

#### **2.2 Connection Chart to Determine Cable Types**

<span id="page-2-0"></span>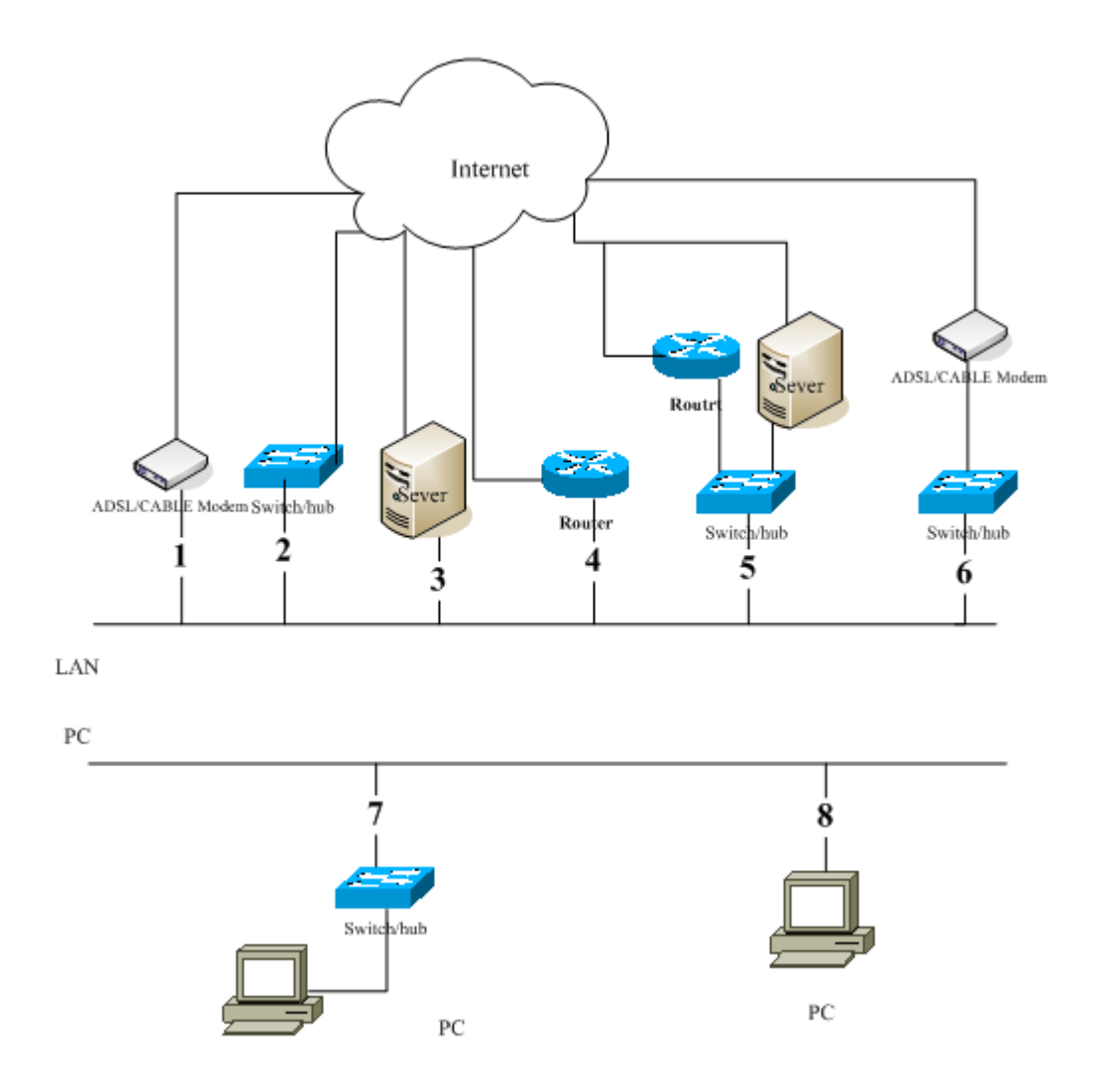

To determine the type of cable that you will need to connect to your terminal, look at the above diagram and determine the number of your configuration. The lines marked 2, 4, 5,6,7,8 are Straight-through Ethernet cable, the line marked 3 is Crossover Ethernet cable. If the ADSL/CABLE Modem has the auto-reversal function (it usually has the function), the line marked 1 is Straight-through Ethernet cable, and otherwise it is Crossover Ethernet cable.

Note: when the port LAN connects with line1,2,6,the equipments connected with port PC will not get IP address(i.e., they can't connect with Internet)

#### **3 Ready to Use**

First of all, you should obtain the IP address of the phone. Please press **ESC** key to view the IP address, if the IP address is **0.0.0.0** or **255.255.255.255**, you should contact the network administrator or your service provider.

After getting the correct IP address, if your VoIP phone can not log into the server and go on displaying **Wait Logon**, you may need to make network settings changes on the phone.

#### **3.1 Changing the Setting via Your Phone**

#### *3.1.1 KE1020A Input Keys*

<span id="page-3-0"></span>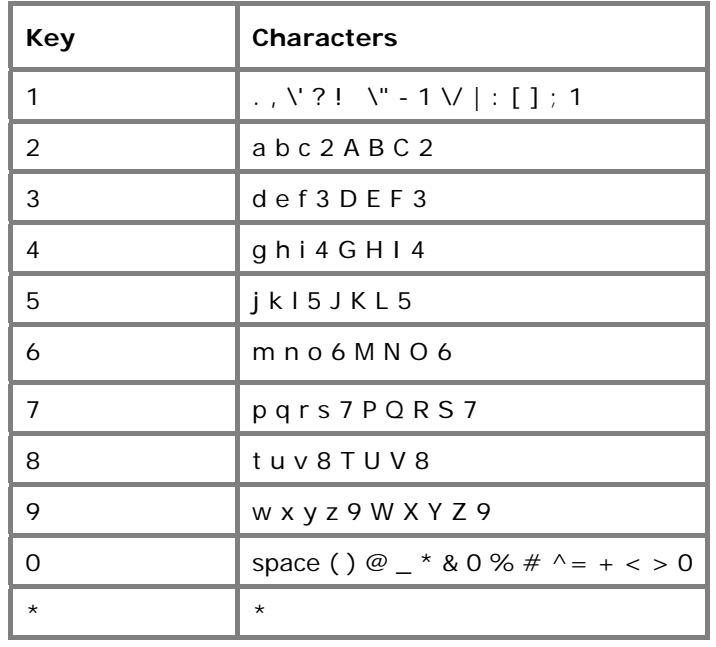

#### **! Note**:

1. The asterisk (\*) can be used as a radix point (period) only when inputting numbers.

2. If you need to enter the same character consecutively, press the pound key  $(\#)$  to confirm the last entry, and then press the number key again to enter the next character

For example, if you are entering "Cab":

- $\star$  Press the 2 key 7 times, then press # key.
- $\star$  Press the 2 key once, then press # key.
- $\star$  Press the 2 key twice.

#### *3.1.2 Network Settings*

Press the **SET/OK** button twice to display **Select IpType 1[dhcp]**, DHCP is default status**.** In DHCP status, your LAN automatically assigns all the required network parameters to the phone. But if your network use static IP or PPPoE, you will need to do the following operations.

#### • *Static IP Settings*

If your network uses static addressing, then at the **Select IpType 1[dhcp]** screen, press SET/OK>0 key >SET/OK. The display should now show **Select IpType 0[static]**. Press the UP button until the display shows **Local IP X.X.X.X**, press the SET/OK button and input the IP address that will be assigned to the phone (using the \* button in place of the period). Press the SET/OK button to display the new IP address. Use same method to set **Subnet Mask, Gateway IP,DNS.**

#### • *PPPoE Settings*

If your network uses PPPOE, then at the **Select IpType 1[dhcp]** screen, press SET/OK>2 key >SET/OK. The display should now show **Select IpType 2[pppoe]**. Press UP button, when the LCD shows **PPP Identity**, press SET/OK, input PPPoE user ID, then press SET/OK to confirm. Use same method to set **PPP Password**.

**Important:** If your service provider makes presettings such as account, password, IP phone number,

<span id="page-4-0"></span>server address, you do not need to do the following operations.

#### *3.1.3 Account settings*

Press SET/OK>DOWN>Account Settings>SET/OK. Then use UP/DOWN button to select the options you need to set.

At the **SIP Server** screen, presses ESC/OK>input SIP Server address>press ESC/OK.

Please use the same method to set **Domain**, **User ID**, **Password**, **IP phone No.**.

#### *3.1.4 Saving Settings*

After doing an operation, press the **ESC** button twice and the display should show **Save To Flash?**  Press SET/OK and the phone will reboot and save the new settings.

#### **3.2 Changing the Setting via Web Browser**

Press **ESC** button to check the IP address of your phone.

Open an Internet Explorer browser on a PC that is connected to the same network as the terminal, type the IP address into the Address window and press Enter.

#### **Password: 1234**

Once in the Settings screen, you can verify or enter your network settings. After editing, simply click on **Save Settings** and exit the browser after the Update Successful screen appears.

**! Note:** If you make changes to your User Name and Password, those changes must also be made in the Settings screen on your terminal.

#### **3.3 Work Normally**

After the phone reboots and properly programmed, the LCD of the phone will display **Ready for Call**. In addition, when the phone is off-hook, you will now hear a dial tone and can make calls.

#### **4 Configuration Parameters**

#### **4.1 Network configuration parameters**

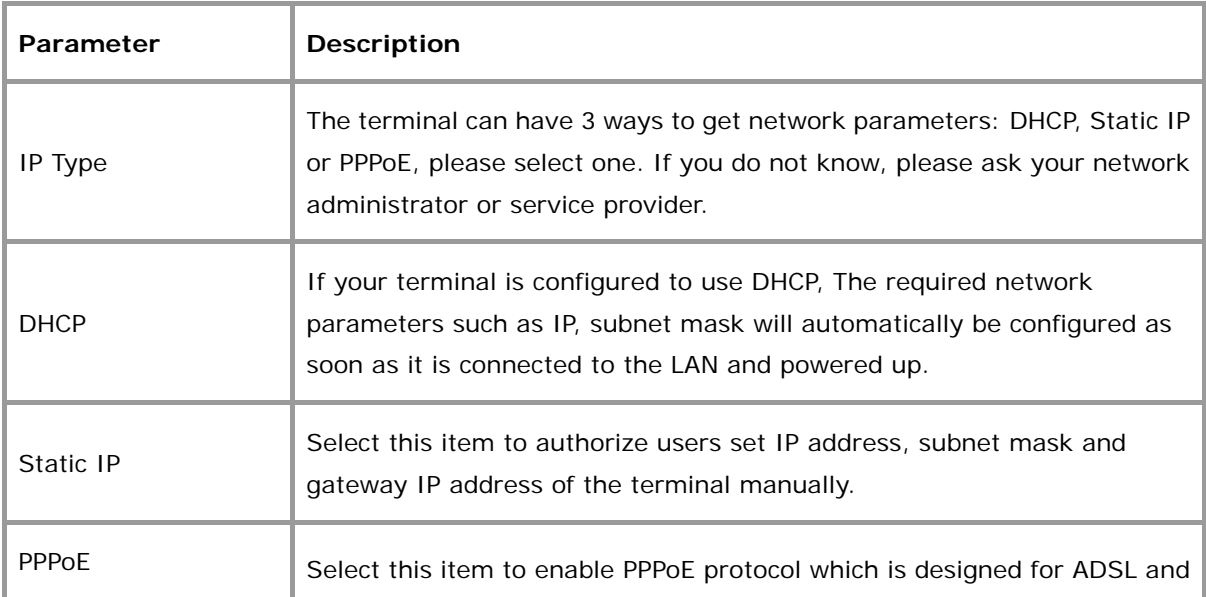

<span id="page-5-0"></span>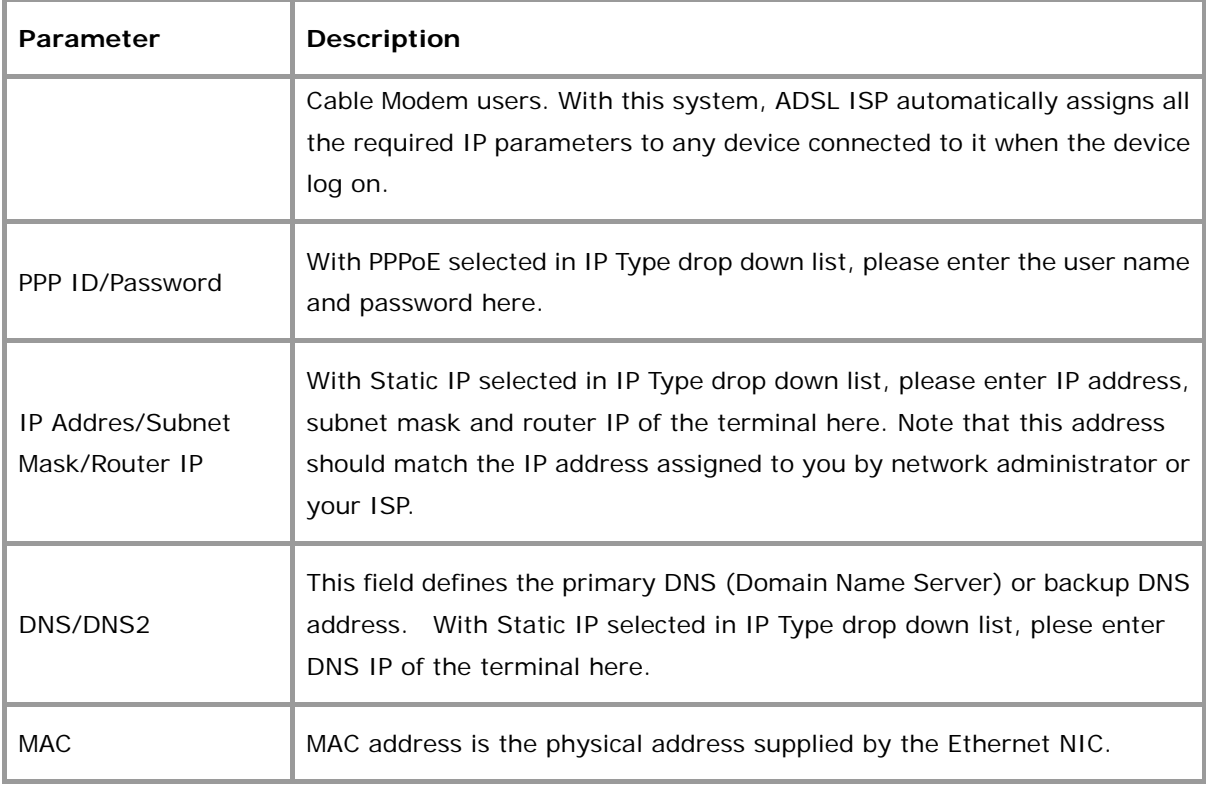

## **4.2 SIP Protocol Configuration Parameters**

**! Note:** Please check with your ISP for the protocol settings. Changing the settings without proper guidance may result in the the terminal not functioning.

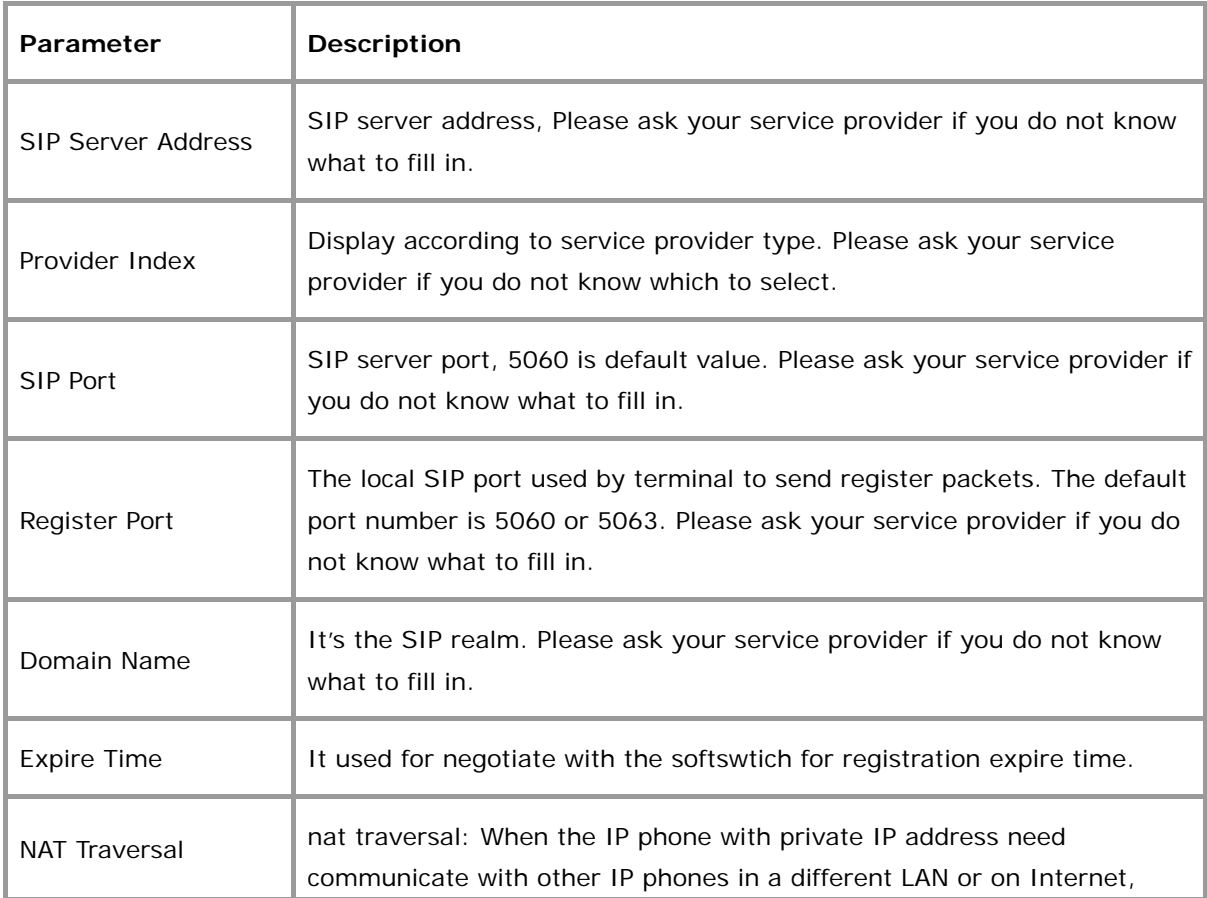

<span id="page-6-0"></span>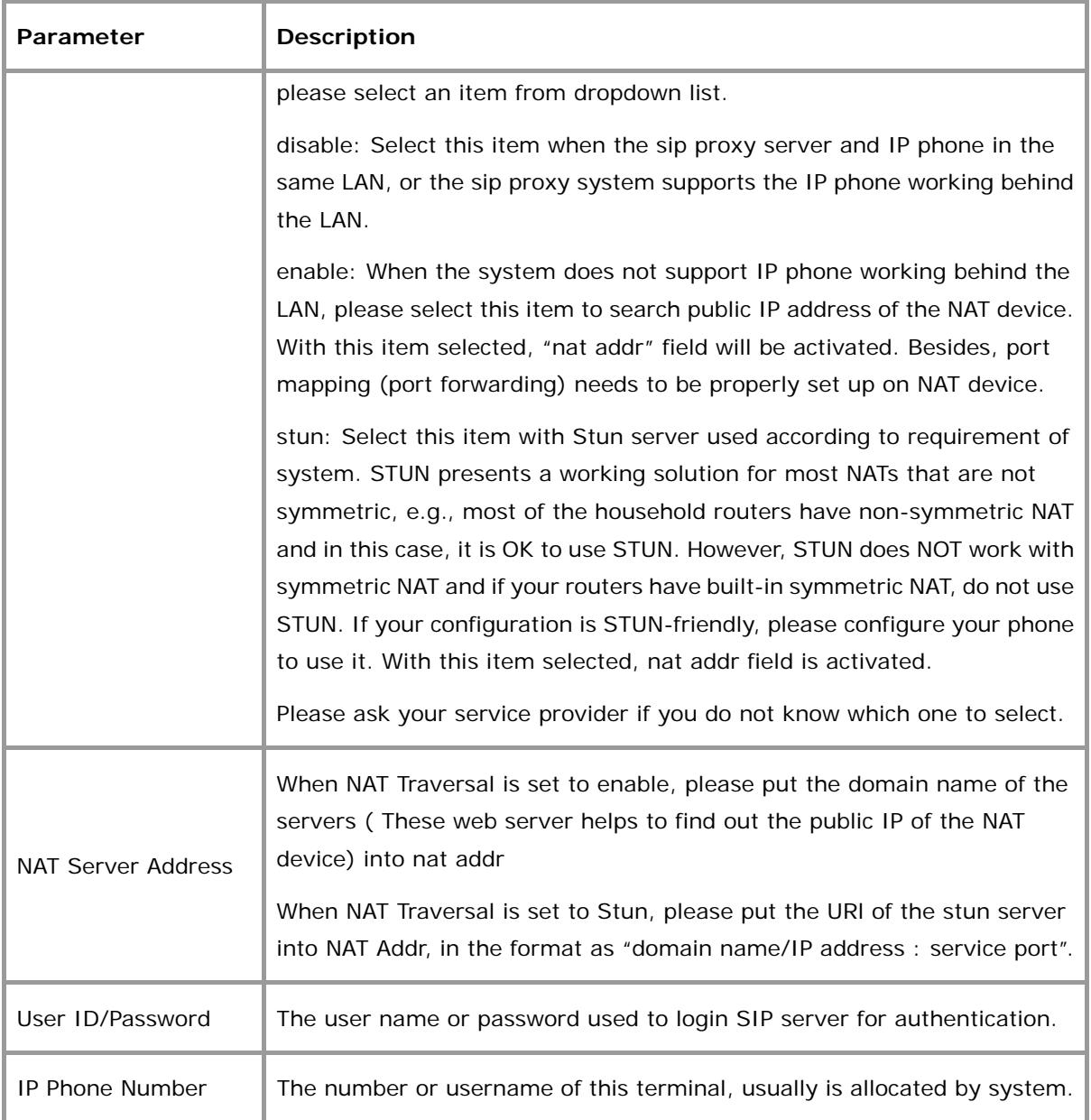

#### **4.3 Phone Configuration Parameters**

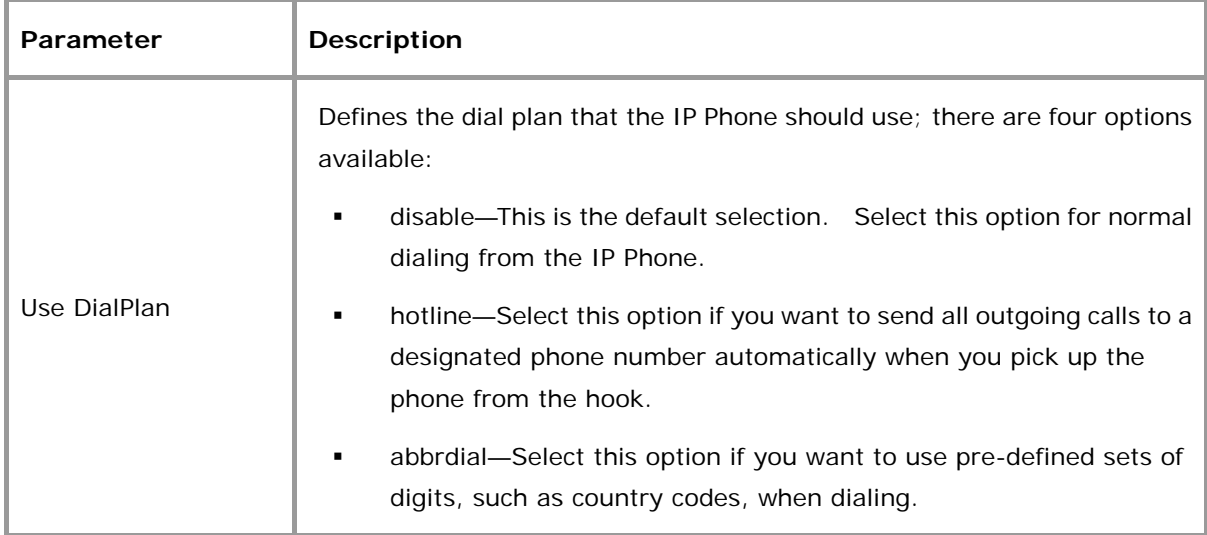

<span id="page-7-0"></span>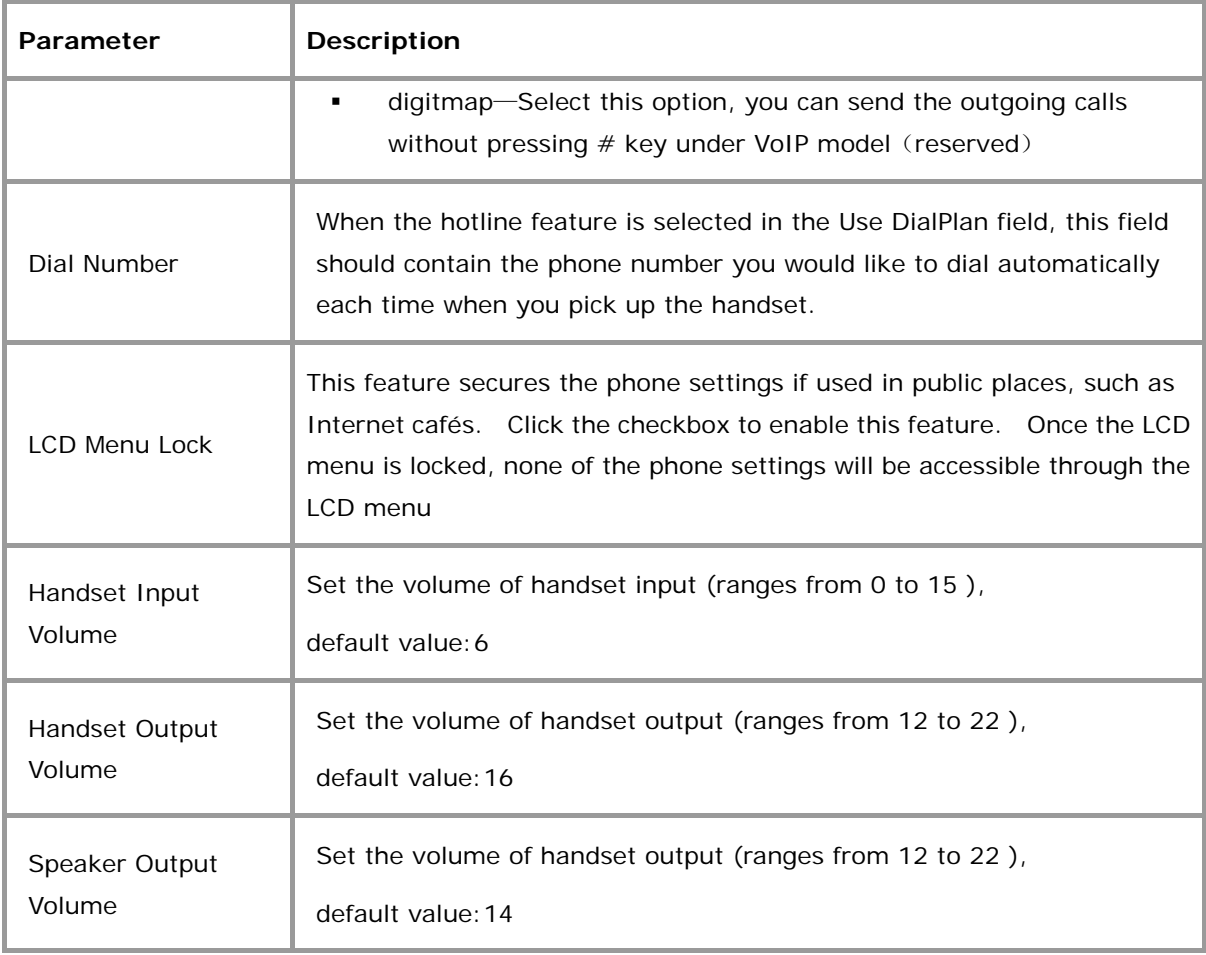

#### **4.4 Audio Configuration Parameters**

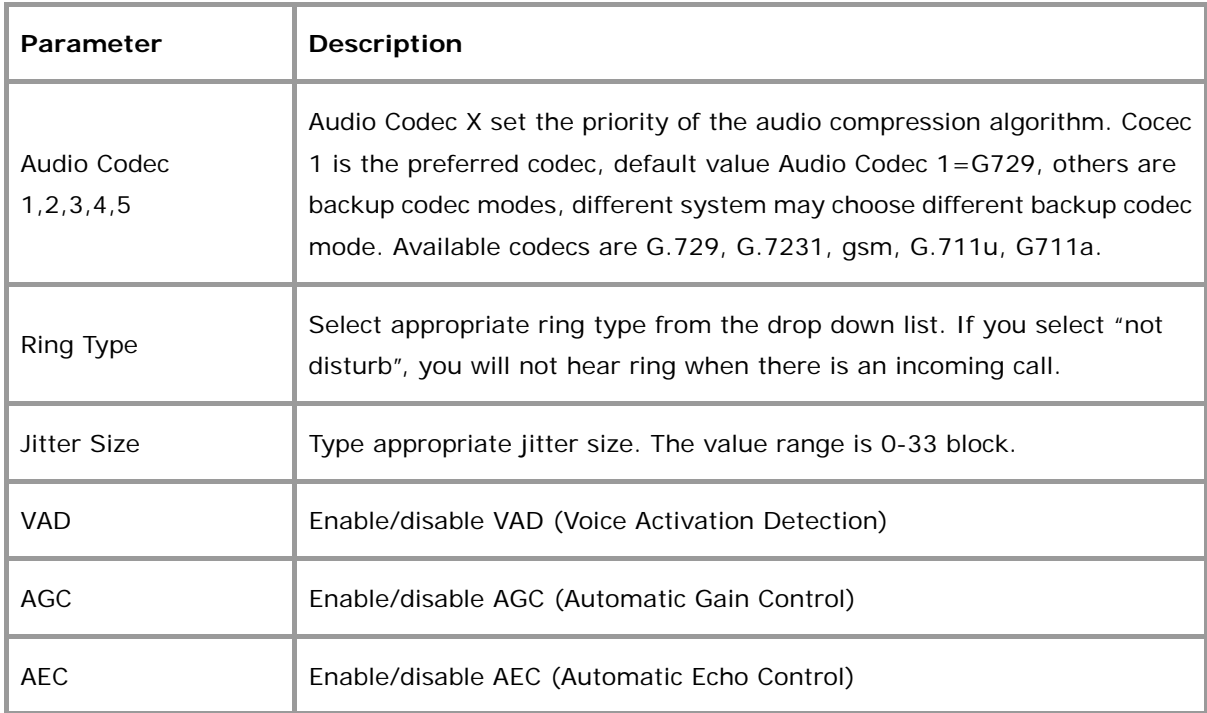

#### <span id="page-8-0"></span>**4.5 Other Settings and Upgrade**

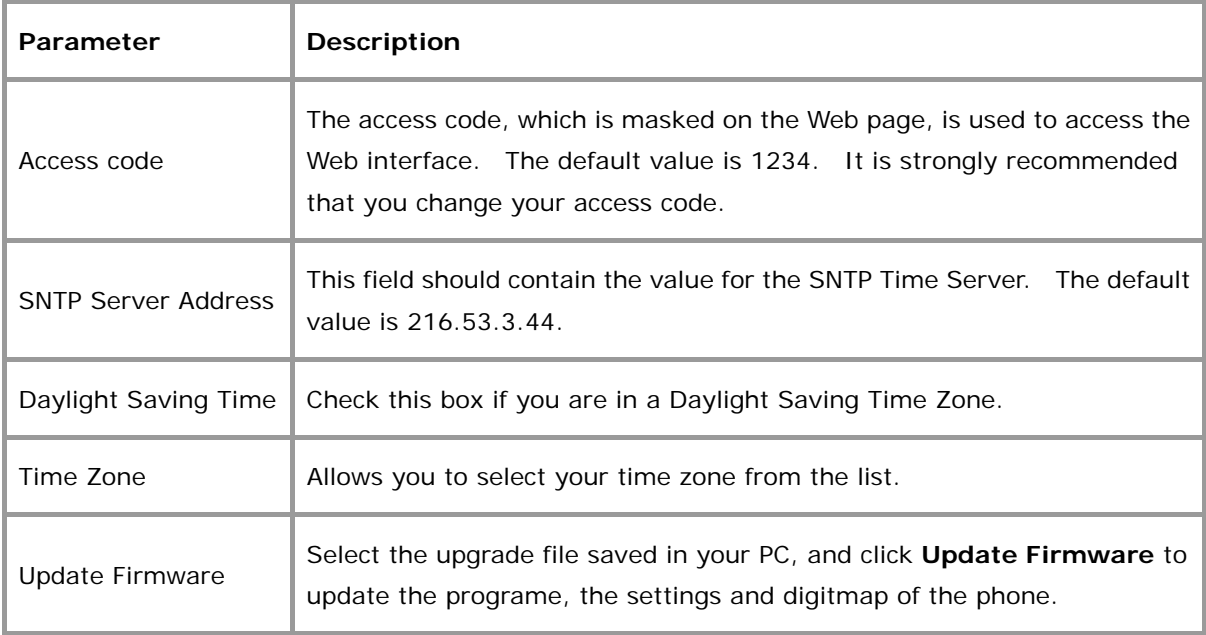

#### **4.6 Buttons**

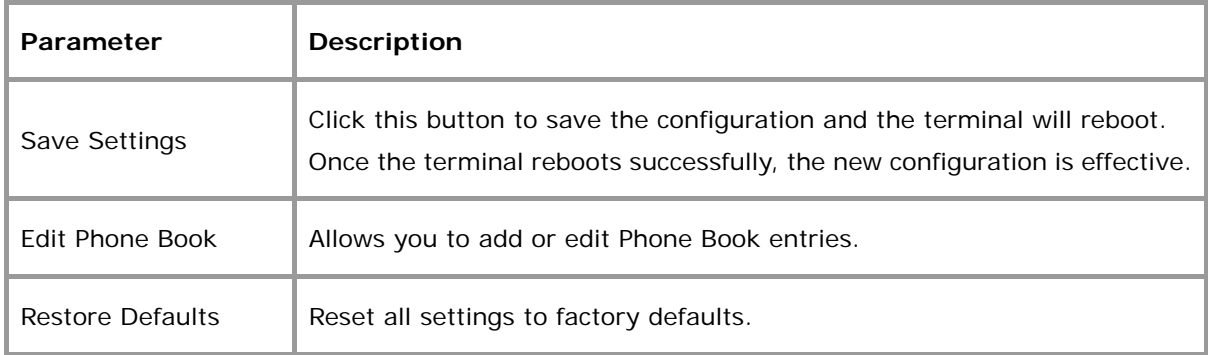

## **5 FAQ**

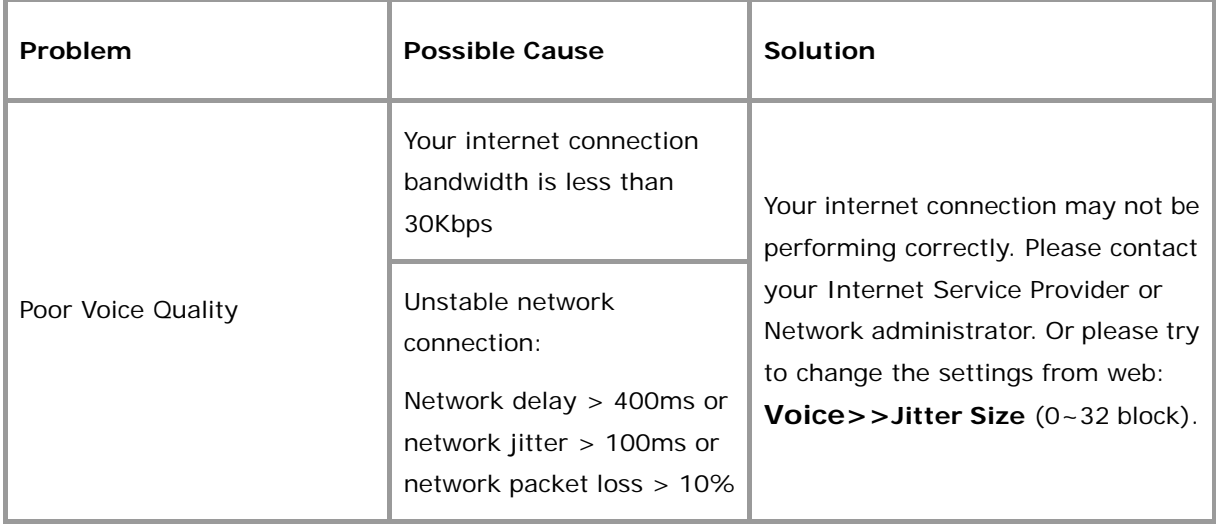

<span id="page-9-0"></span>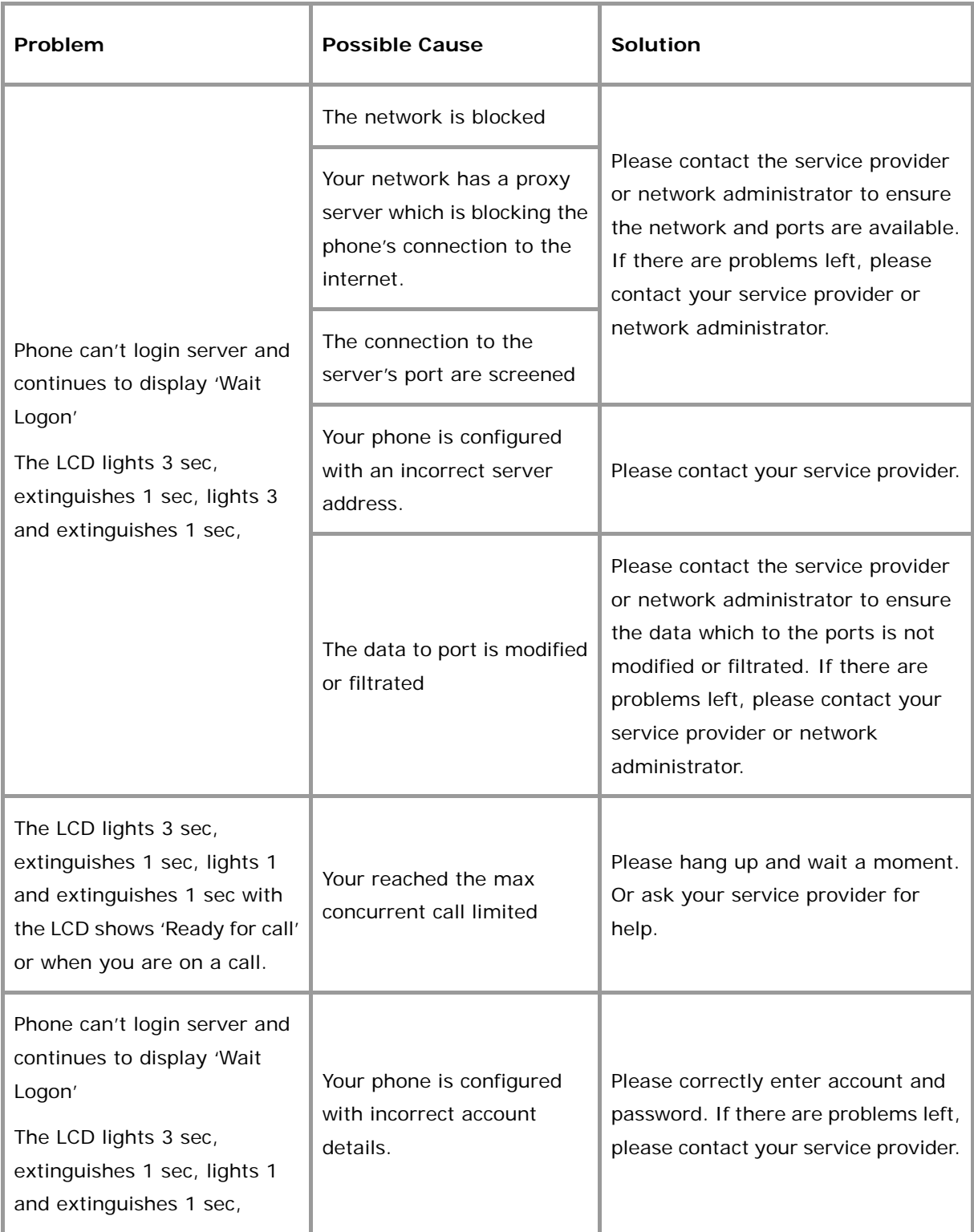

### **6 Performance and Features**

#### **6.1 Characteristics**

- Program memory-1024KB Flash memory
- Ethernet interface—two RJ45 connectors compatible with IEEE 802.3 10 Base-T
- Exeypad—besides the standard keys  $0.9, *$ , #, there are another 12 function keys for

operation and setting of phone

- <span id="page-10-0"></span>Status indicator-LED to indicate working status and LCD light
- Hand free function—speaker moniter, dial-tone, speaker and loudspeaker volume can be digitally adjusted independently
- Power adapter— AC input 100~120V (USA, Japan etc.) or 220~240V (China, Europe etc.) or 100~240V, 47-63Hz
- Log on Soft-switch
- Automatic find Soft-switch
- **•** Support DHCP: Automatically obtain local IP, subnet mask, router IP
- Support PPPoE
- Voice Active Detection
- Comfortable Noise Generation
- **•** 16ms Echo Cancellation
- Dynamic Buffer Management—minimize effect to voice quality caused by audio delay jitter

#### **6.2 Standards and Protocols**

- $\bullet$  IFFF 802.3 10 Base-T
- $G.711A$ ,  $G.711\mu$ ,  $G.723.1$  5.3K/6.3 Kbps and  $G.729$  audio codec
- $\bullet$  SIP
- **•** TCP/IP: Internet Transport and Control Protocol
- **•** RTP: Real-time Transport Protocol
- RTCP: Real-time Control Protocol
- G.723.1, G.729 VAD/CNG Economical Bandwidth
- G.165 16ms Echo Cancellation
- DTMF: DTMF Tone Generation and Detection
- DHCP: Dynamic Host Configuration Protocol
- **•** DNS: Domain Name System
- NTP: Network Time Protocol
- **•** HTTP: Hyper Text Transfer protocol
- **•** FTP: File Transfer Protocol

#### **6.3 Specification**

z 180 x 160 x 92 mm (L x W x H)

#### **6.4 Electronic Characteristics**

• Voltage: 12V DC, 500mA

- <span id="page-11-0"></span>● Power adapter: AC input 100~120V (USA, Japan etc.) or 220~240V (China, Europe etc.) or 100~240V,47-63Hz
- Network Interface: IEEE 802.3 10 Base-T
- EMC: FCC Part15 CLASS B /CE

#### **6.5 Operational Environment**

- Operational Temperature: 0 to 50° C (32° to 122° F)
- Storage Temperature: -30° to 65° C (-22° to 149° F)
- Humidity: 10% to 90% no dew

#### **6.6 Recommend Network Condition**

- Delay: Less than 400ms
- **•** Jitter: Less than 100ms
- Package Loss Rate: Less than 10%
- **•** Required Bandwidth: Minimums 30Kbps

**Safety Warning: Please do not place this product under fire and high temperature. Avoid heavy impact, and do not leave the product in rainy or highly humid environments!**